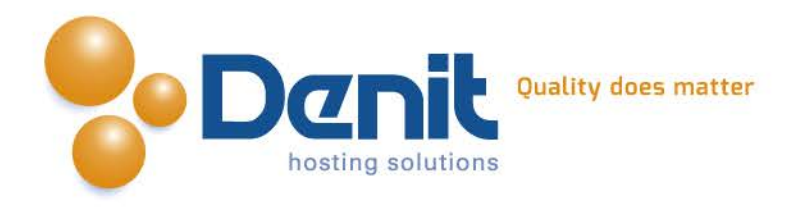

# **Denit Handleiding Export maken van MS-SQL database tabellen.**

Deze handleiding beschrijft de stappen hoe u een export kunt maken van tabellen uit uw MS-SQL database.

Versie 1.1

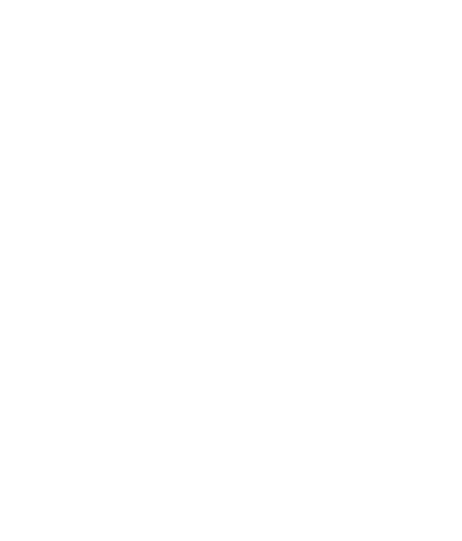

**Denit Hosting Solutions** Kabelweg 21<br>1014 BA Amsterdam

T+31 (0) 20 337 1801 F +31 (0) 20 337 1802 www.denit.nl

ABN AMRO 56.02.97.351 **BIC/ Swift ABNANL2A IBAN NL40ABNA0560297351** 

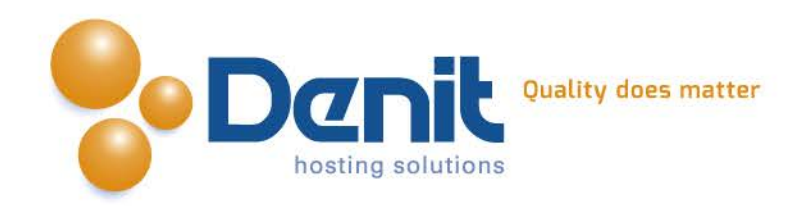

Start het programma Microsoft SQL management Studio op, er wordt nu een login scherm getoond.

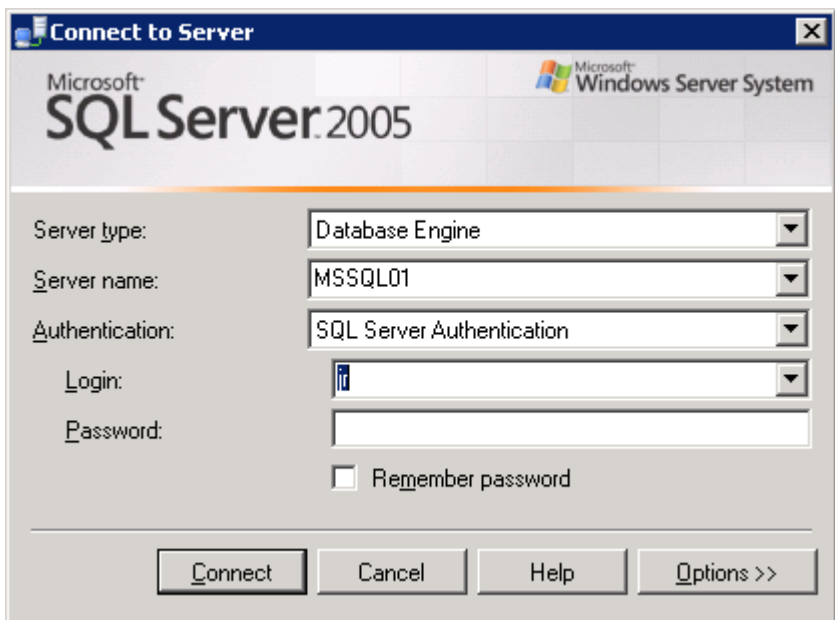

Bij *Server type* dient u te kiezen voor *Database Engine*.

Bij *Server Name* geeft u de server naam op waar de database op staat.

Bij *Authentication* kiest u voor *SQL server Authentication*.

Vul vervolgens uw login gegevens in en klik op *Connect*.

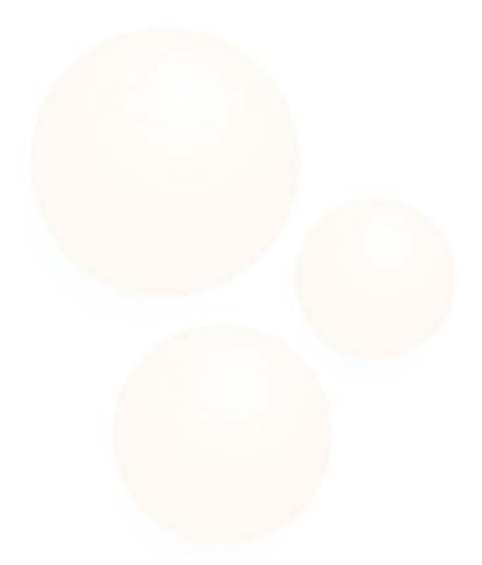

**Denit Hosting Solutions** Kabelweg 21<br>1014 BA Amsterdam

T+31 (0) 20 337 1801 F+31 (0) 20 337 1802 www.denit.nl

ABN AMRO 56.02.97.351 **BIC/ Swift ABNANL2A** IBAN NL40ABNA0560297351

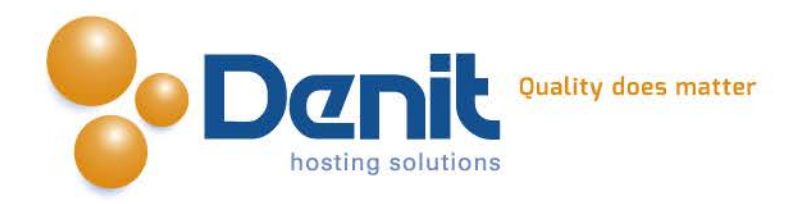

Zoek in de mappenlijst de betreffende database op.

Klik met uw rechter muisknop op de database en ga vervolgens naar tasks en kies voor "*Export Data".*

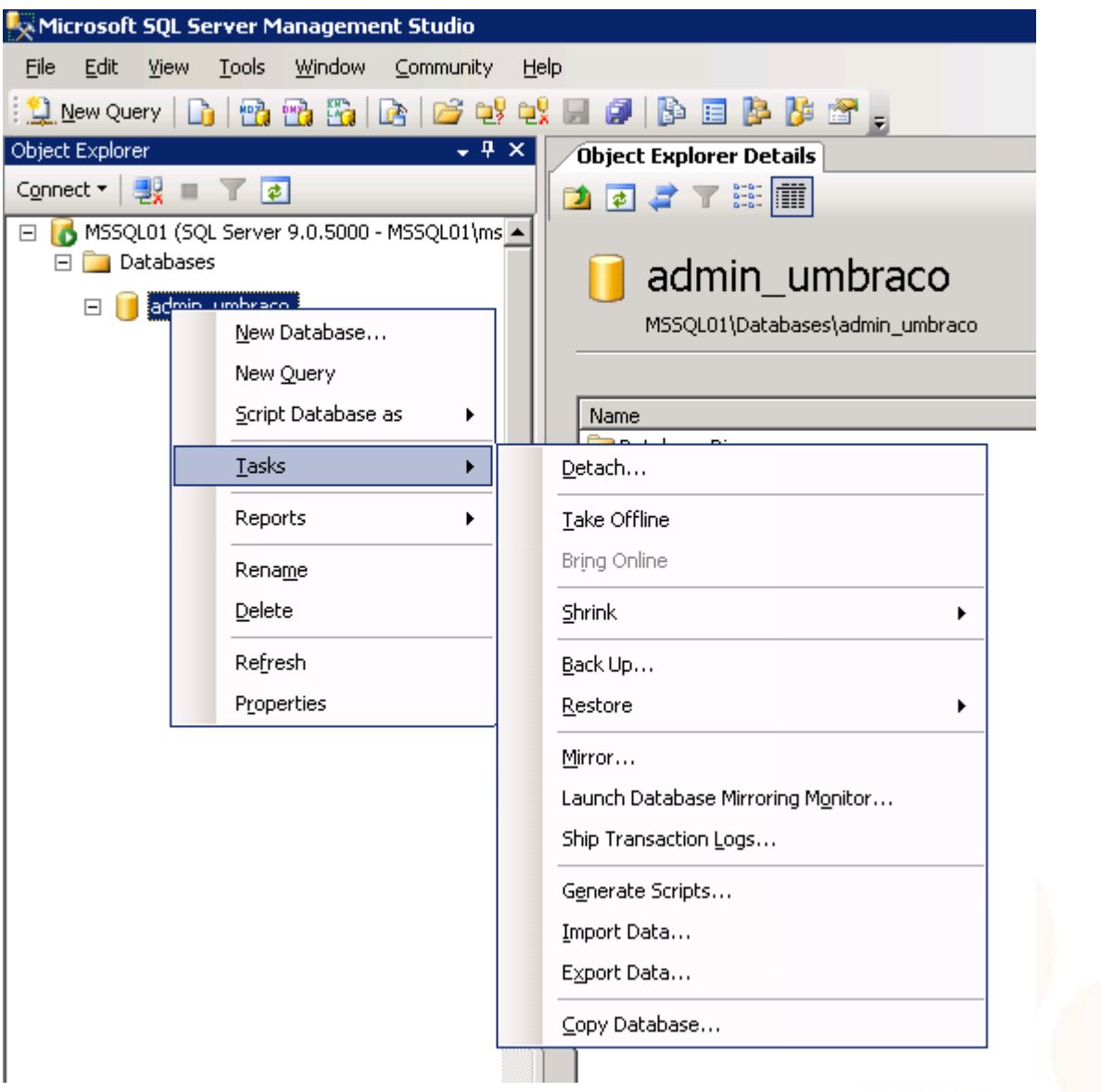

**Denit Hosting Solutions** Kabelweg 21<br>1014 BA Amsterdam

T+31 (0) 20 337 1801 F +31 (0) 20 337 1802 www.denit.nl

ABN AMRO 56.02.97.351 BIC/ Swift ABNANL2A<br>IBAN NL40ABNA0560297351

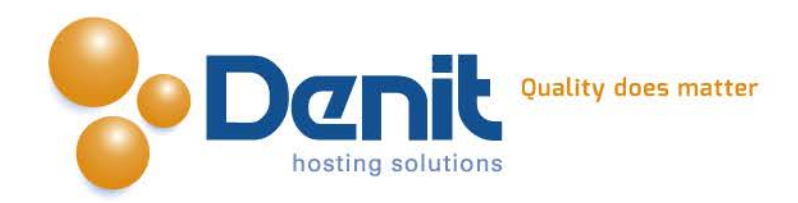

U krijgt nu het Welkom scherm te zien voor de SQL Server Import and Export Wizard. Klik hier op Next.

## **4)**

In het volgende scherm dient u in te stellen waar de tabellen vandaan gehaald moeten worden om te exporteren. Dit kunt u als volgt instellen:

Bij *Data source* kiest u voor SQL Native Client, bij *Server name* geeft u de server naam op van de server waar de database op staat.

Bij Authentication kunt u voor één van de opties kiezen, Windows Authentication of SQL Server Authentication. Beide opties zijn mogelijk en worden op onze servers ondersteund.

De database is vaak al geselecteerd, mocht dit niet het geval zijn selecteer dan de betreffende database.

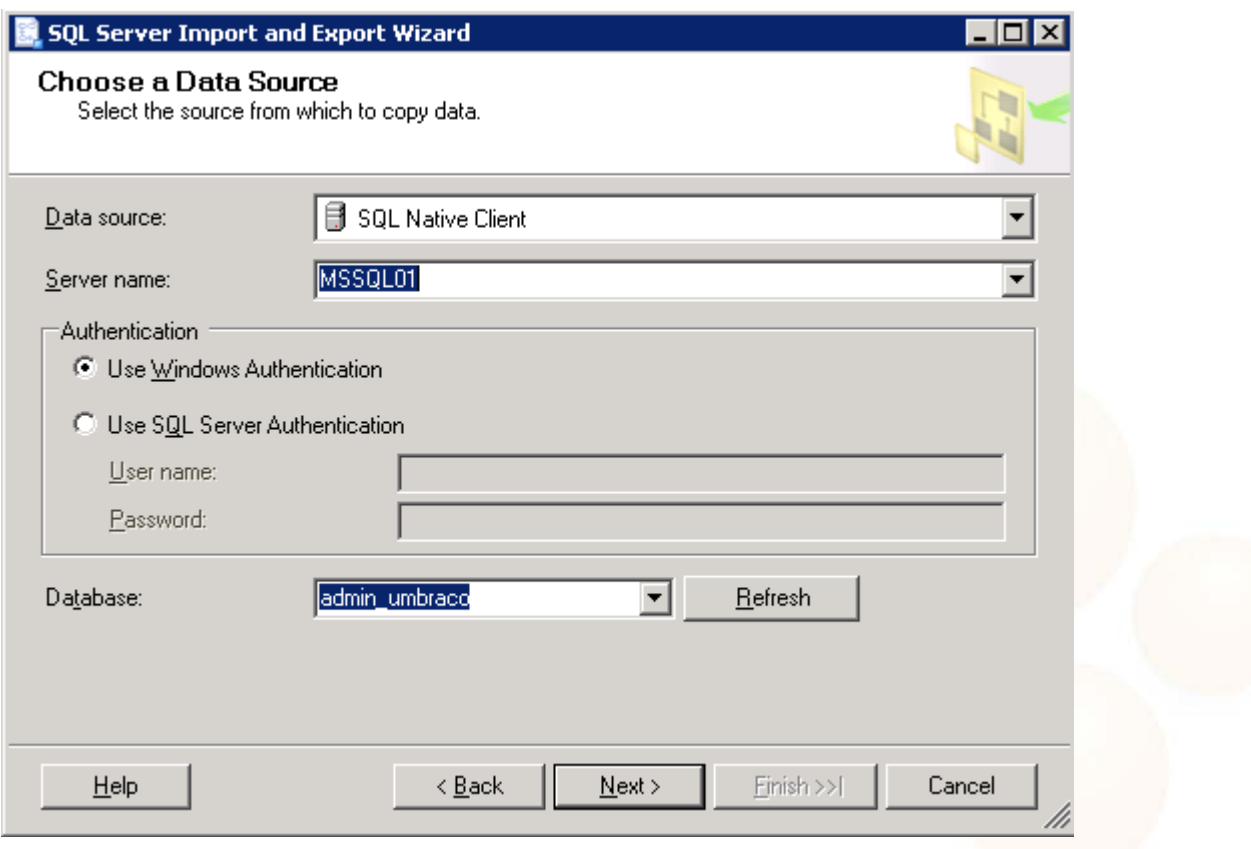

Als alles is ingesteld klikt u op Next.

**Denit Hosting Solutions Kabelweg 21** 1014 BA Amsterdam

T+31 (0) 20 337 1801 F+31 (0) 20 337 1802 www.denit.nl

ABN AMRO 56.02.97.351 **BIC/ Swift ABNANL2A IBAN NL40ABNA0560297351** 

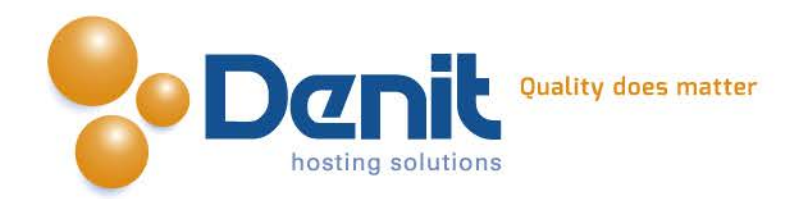

In het volgende scherm geeft u aan waar de tabellen naar toe moeten worden geëxporteerd. U kunt hier ook opgeven in welk formaat u de export wilt hebben.

U kunt een export maken naar bijvoorbeeld een Excel bestand, Acces bestand, SQL formaat of een van de andere mogelijkheden.

Het is ook mogelijk om naar een andere database te exporteren, hiervoor dient u wel rechten te hebben tot de andere database.

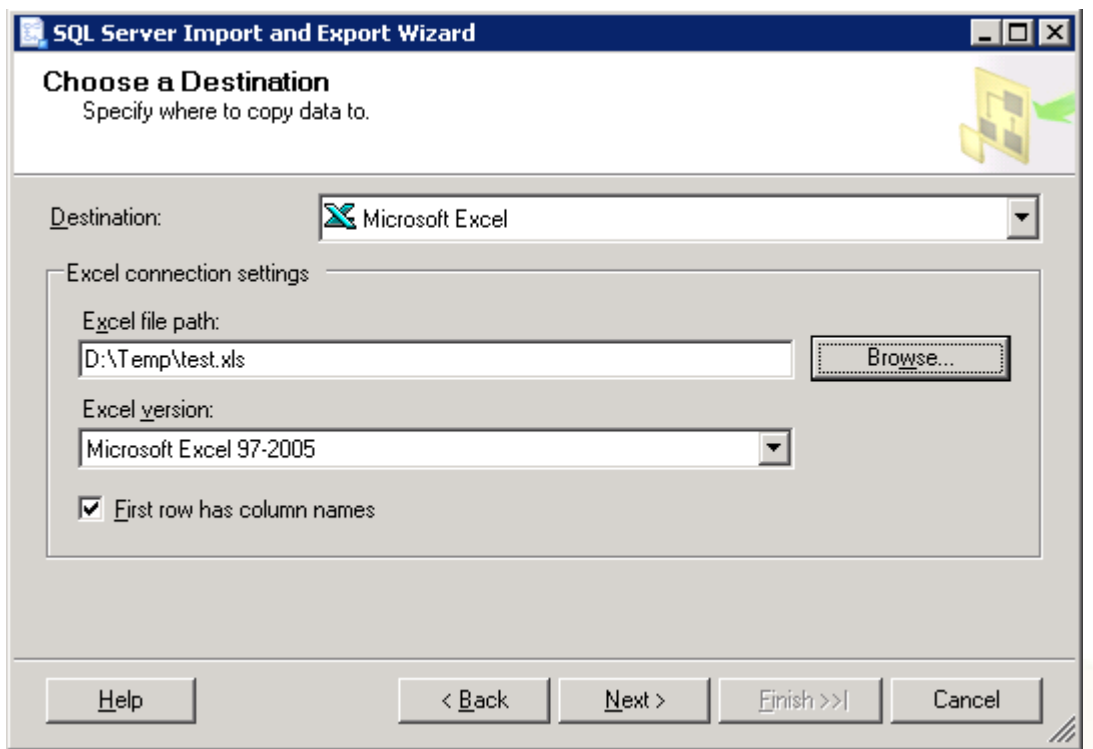

In dit voorbeeld is Excel gebruikt. Nadat Excel is geselecteerd kan worden aangegeven waar de export moet worden opgeslagen. Vervolgens kiest u de versie van Excel waarin de export moet worden opgeslagen.

Als alles is ingesteld klikt u op Next.

**Denit Hosting Solutions** Kabelweg 21 1014 BA Amsterdam

T+31 (0) 20 337 1801 F+31 (0) 20 337 1802 www.denit.nl

ABN AMRO 56.02.97.351 **BIC/ Swift ABNANL2A IBAN NL40ABNA0560297351** 

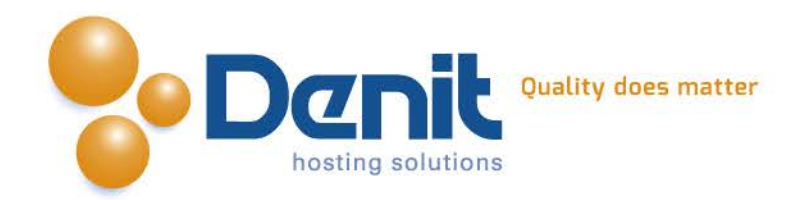

In het volgende scherm kunt u in de meeste gevallen voor de eerste optie kiezen. Hiermee kopieert u de gehele tabellen naar de export.

Via de tweede optie kunt u via een query opgeven wat er moet worden meegenomen. Dit wordt gebruikt wanneer er specifieke wensen zijn.

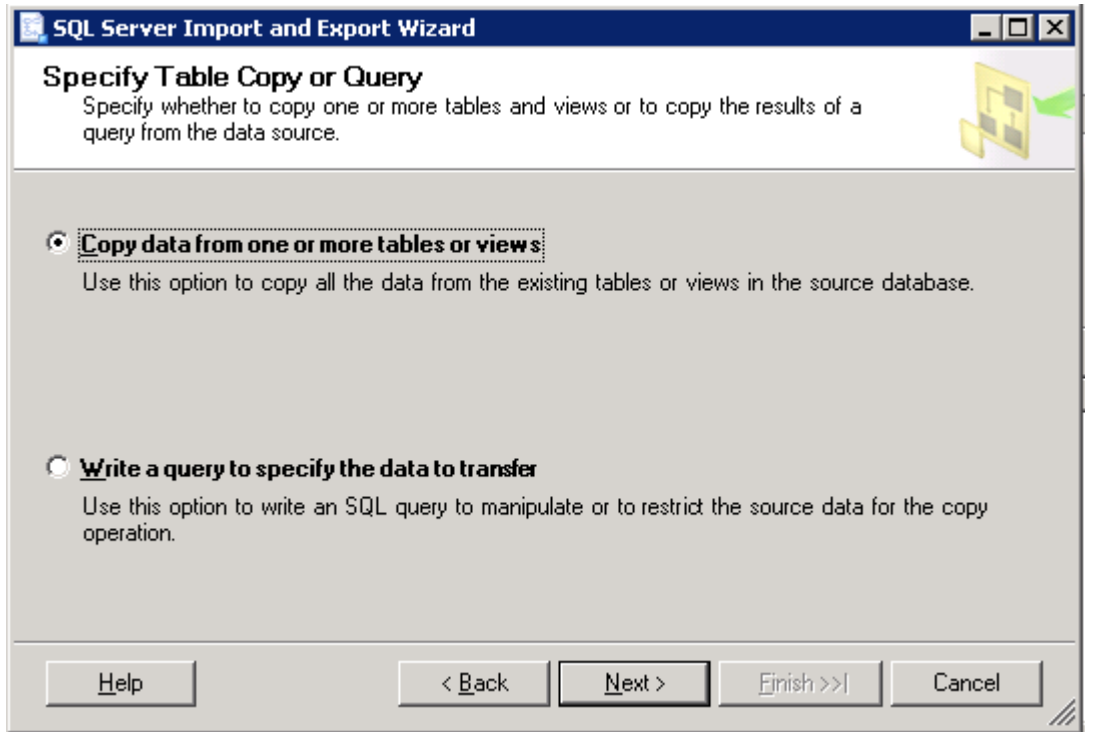

Klik vervolgens op Next.

T+31 (0) 20 337 1801 F+31 (0) 20 337 1802 www.denit.nl

ABN AMRO 56.02.97.351 **BIC/ Swift ABNANL2A IBAN NL40ABNA0560297351** 

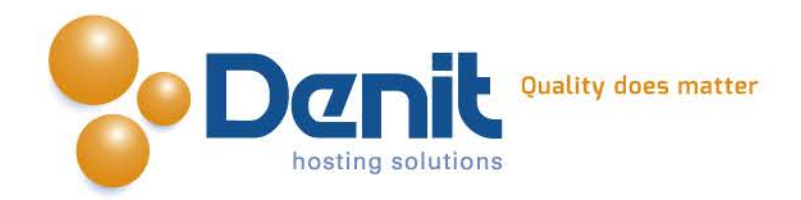

In het volgende scherm krijgt u een lijst te zien met de tabellen uit de database. Hier kunt u selecteren welke tabellen u wilt exporteren.

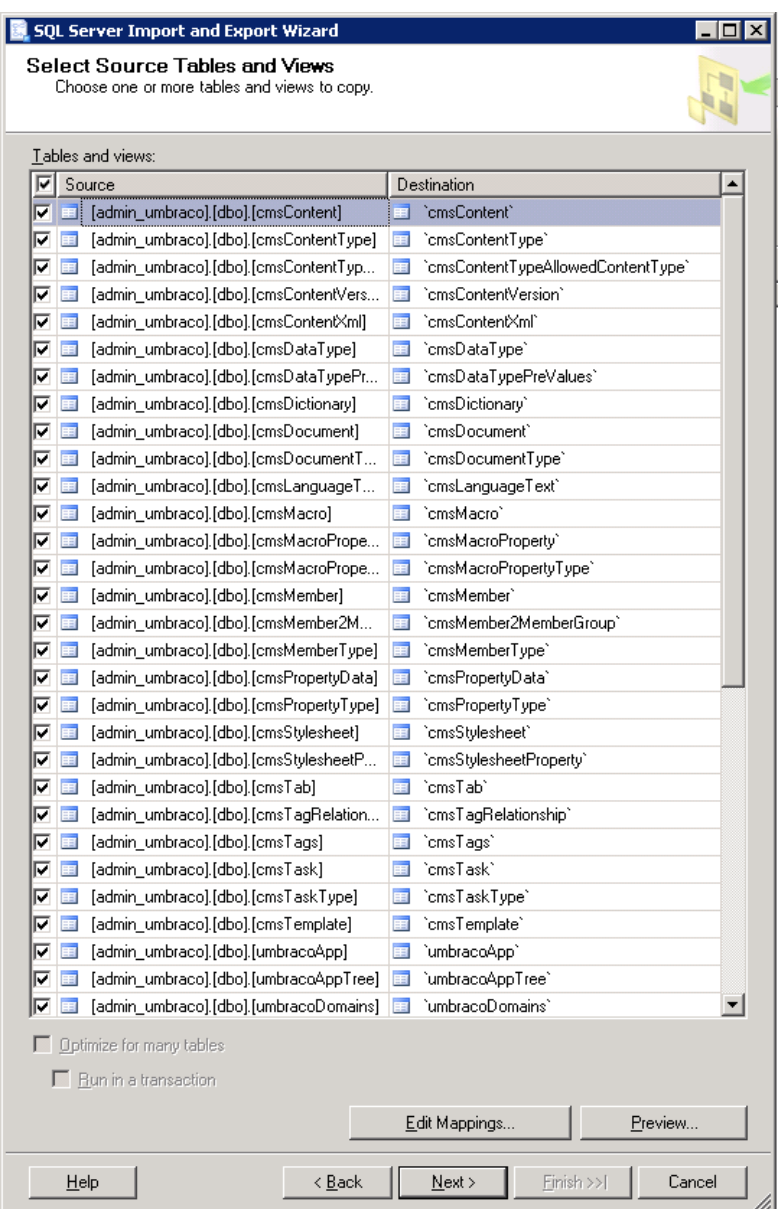

Wanneer u klaar bent met het selecteren van de gewenste tabellen klikt u op Next.

**Denit Hosting Solutions** Kabelweg 21<br>1014 BA Amsterdam

T+31 (0) 20 337 1801 F +31 (0) 20 337 1802 www.denit.nl

ABN AMRO 56.02.97.351 **BIC/ Swift ABNANL2A IBAN NL40ABNA0560297351** 

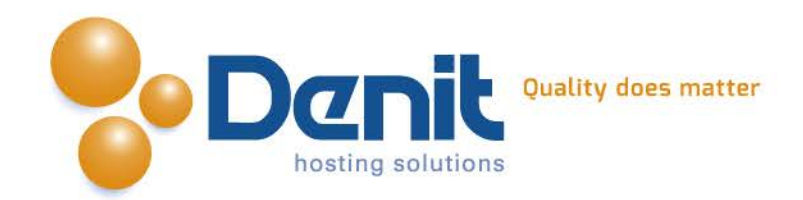

Selecteer in het volgende scherm "Execute immediately" om de export direct uit te voeren.

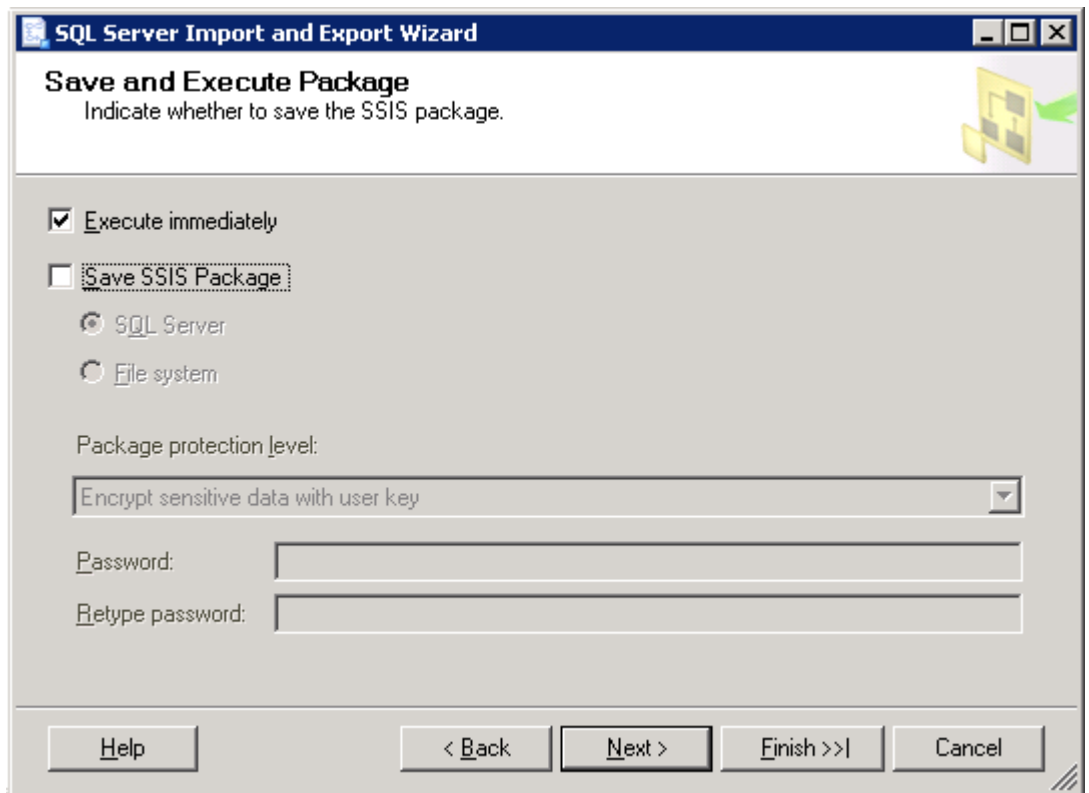

Klik op Next om door te gaan.

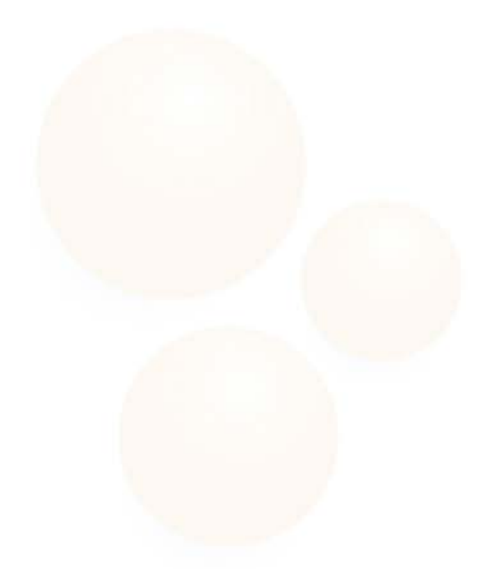

**Denit Hosting Solutions** Kabelweg 21<br>1014 BA Amsterdam

T+31 (0) 20 337 1801 F +31 (0) 20 337 1802 www.denit.nl

ABN AMRO 56.02.97.351 BIC/ Swift ABNANL2A<br>IBAN NL40ABNA0560297351

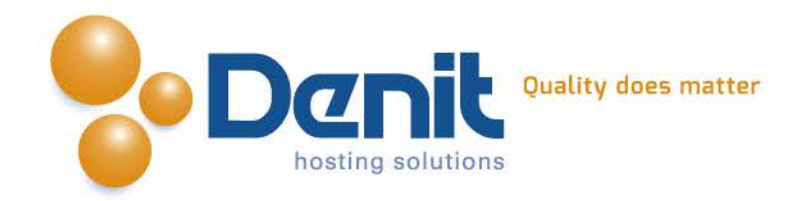

#### Controleer nu of alle weergegeven acties juist zijn.

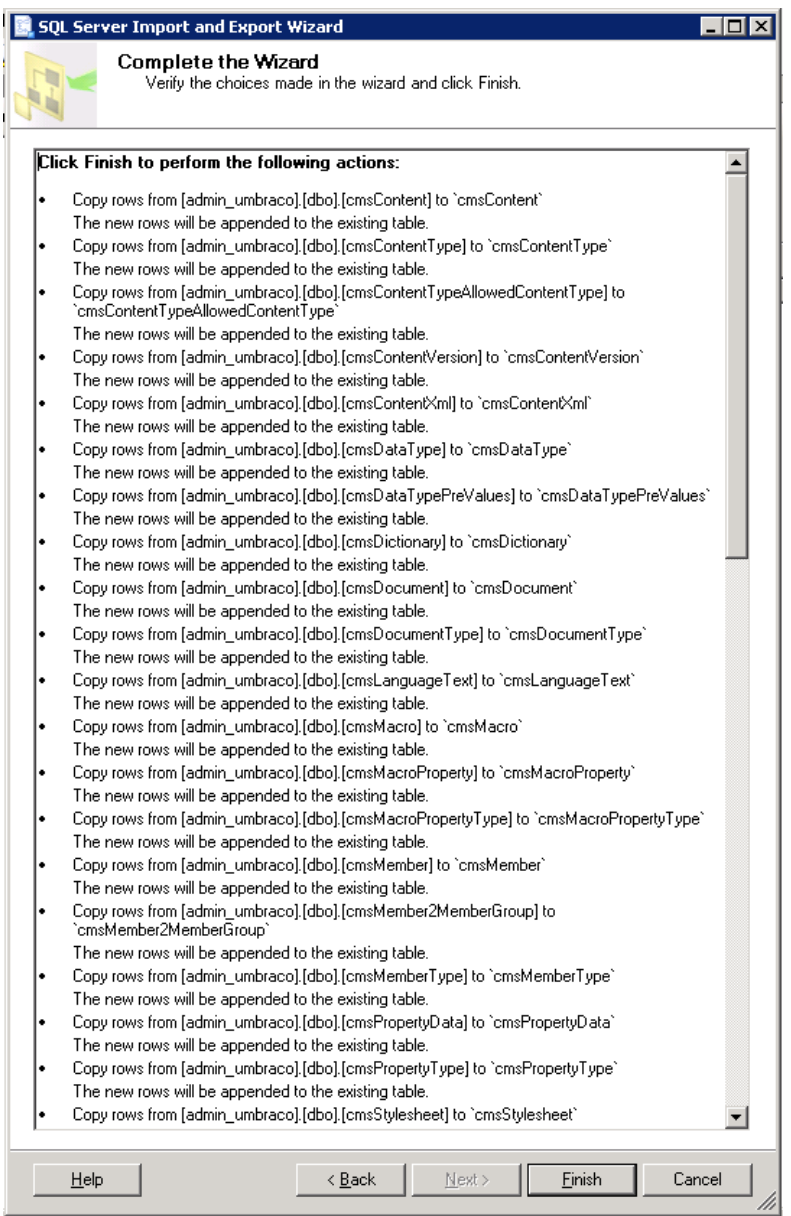

Wanneer alle acties goed staan ingesteld klikt u op Finish.

### **10)**

In het volgende scherm wordt het resultaat getoond. De export staat nu klaar op de door u opgegeven locatie. Klik op Close om de Wizard af te sluiten.

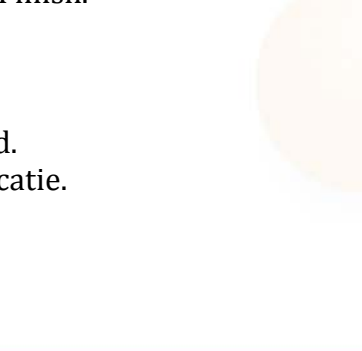

**Denit Hosting Solutions** Kabelweg 21<br>1014 BA Amsterdam

T+31 (0) 20 337 1801 F+31 (0) 20 337 1802 www.denit.nl

ABN AMRO 56.02.97.351 **BIC/ Swift ABNANL2A** IBAN NL40ABNA0560297351